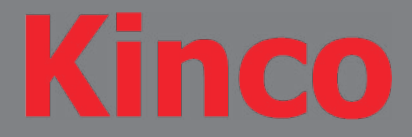

Typically when plugging in a HMI into the computer for the first time (via USB) or a new HMI series, the PC will attempt to install a driver for it. Often times the PC will not know where to go and retrieve the driver so it will install a PNX Bulk Device driver, which is incorrect.

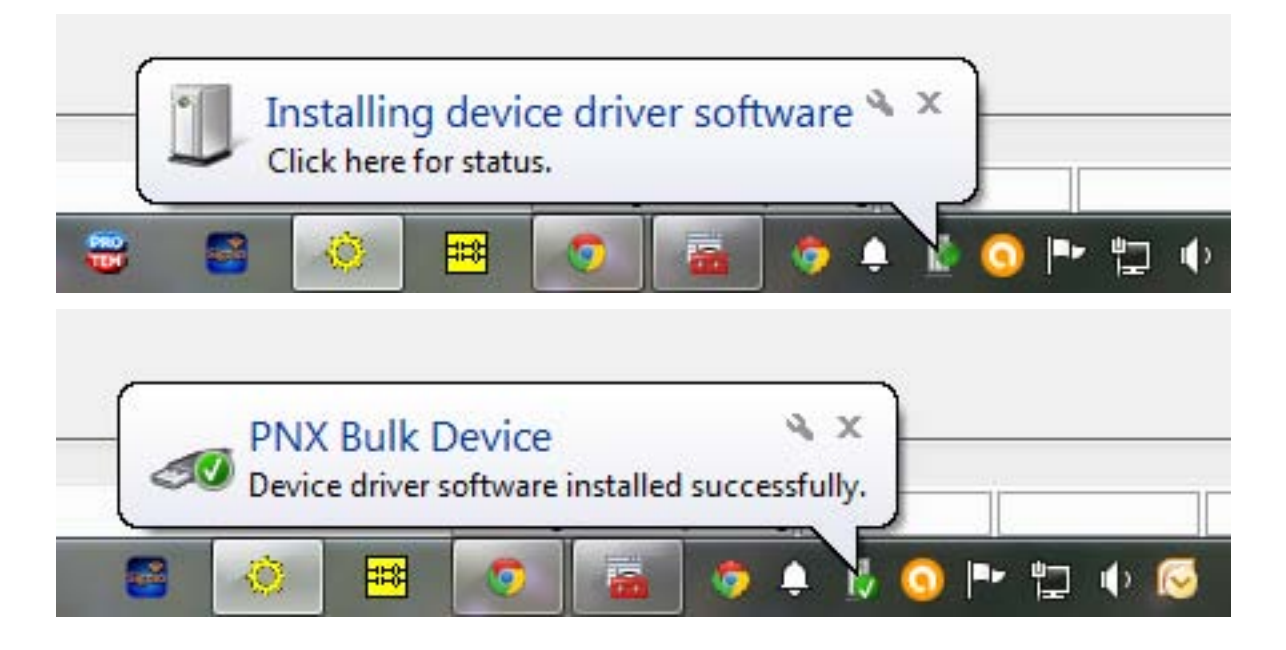

If the developer attempts to download the program to the HMI (via USB) without updating the driver, they will receive a USB handle failed to open error. This error message indicates that the HMI is not powered on or the wrong driver was installed.

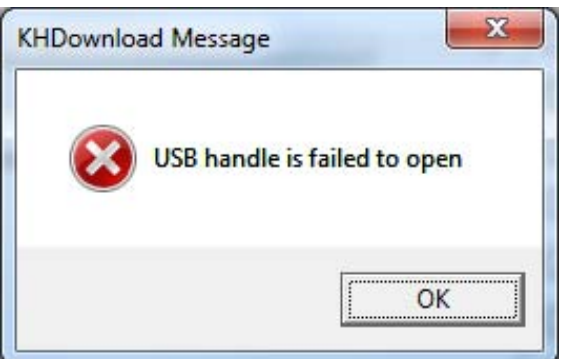

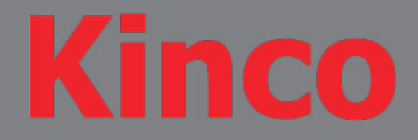

## *INSTALLING HMI DRIVER INSTALLING HMI DRIVER*

To load the proper driver for the HMI we must first find the HMI on the Device Manager. Since we already know that the wrong driver was loaded we must now look for a LibUsb-Win32 Devices drop down menu, which should contain a PNX Bulk Device. Typically the wrong driver that is loaded for the HMI is the PNX Bulk Device but if no such driver exists, we need to get a tad creative. If the PNX Bulk Device driver does not exist: unplug the HMI unit, wait a few seconds and plug the HMI back in, while keeping your eye on the Device Manager to locate the device that has just been added. This new device will be the driver that must be updated.

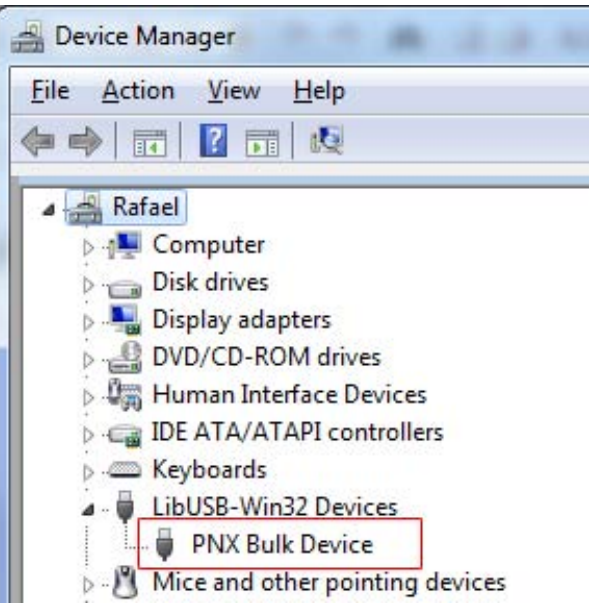

Once the faulty HMI driver is located we can continue to load the proper Kinco HMI USB Driver. Right click on the PNX Bulk Device and select Update Driver Software.

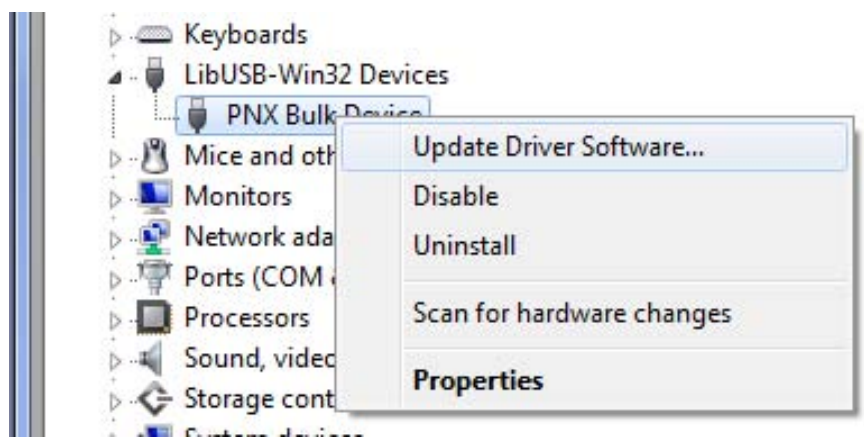

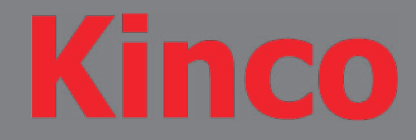

On this screen you are given the option to either let Windows search for the correct driver ( which it proved it could not do the first time) or to browse your computer for the correct driver. Select Browse my computer for driver software.

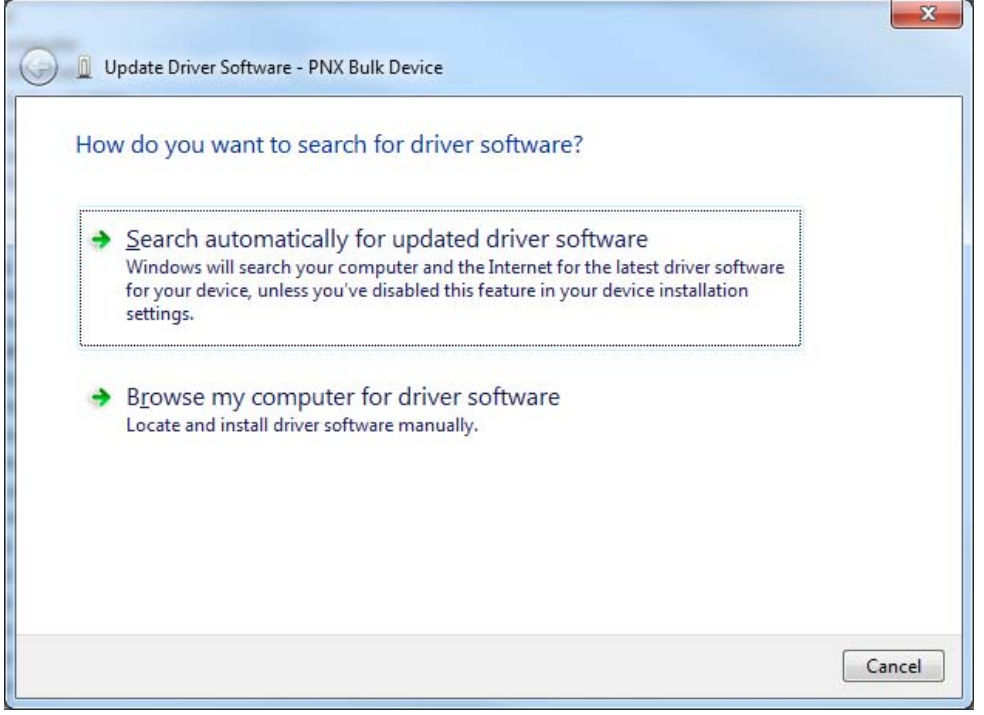

Here we want to select Let me pick from a list of device drivers on my computer.

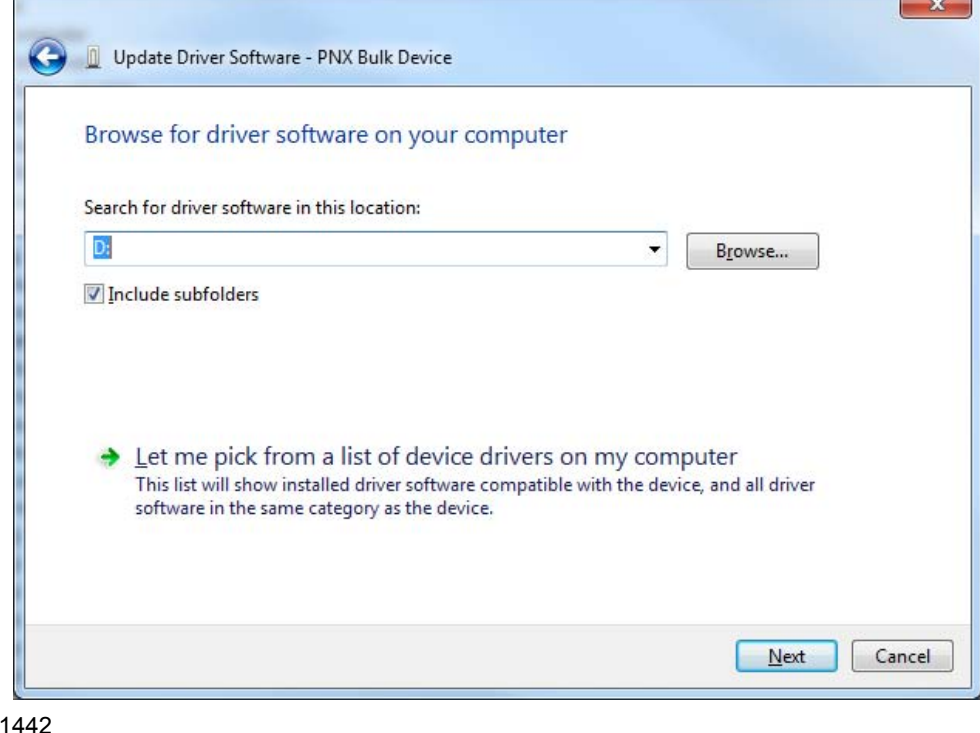

 $L<sub>01</sub>$ 

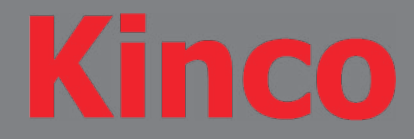

If the Kinco HMI USB Driver has been loaded before, this screen will typically list it and if so we can simply select it and click next. If we have never loaded the Kinco HMI USB Driver than we must select Have Disk.

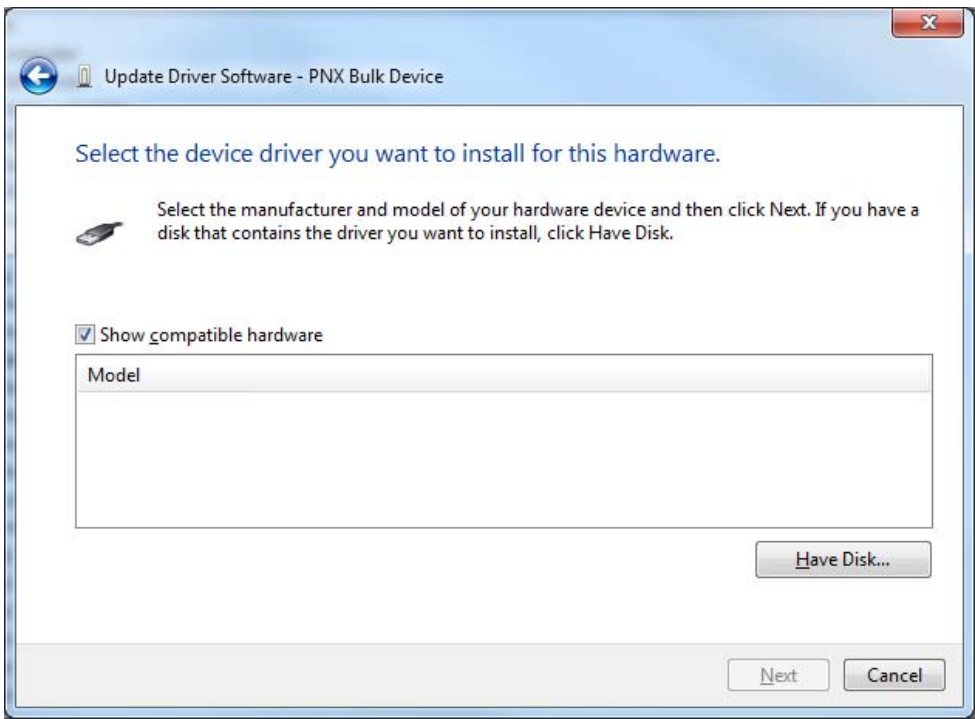

Select the Browse button to locate the Kinco HMI USB Driver.

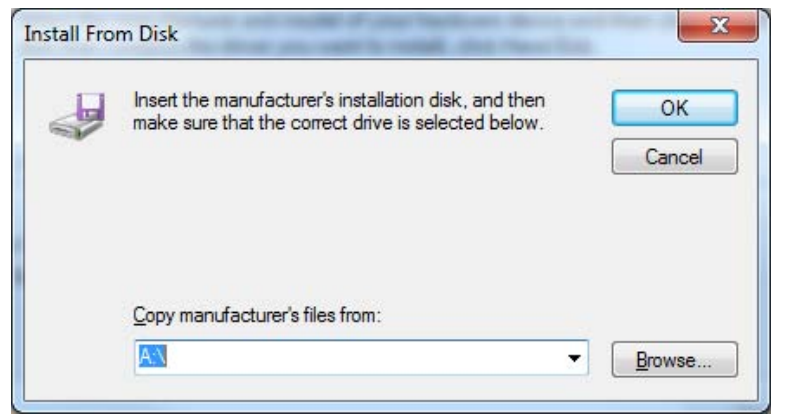

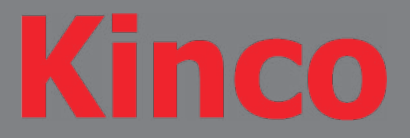

Typically the Kinco HMIware software installs directly onto the C: drive. So if the default settings were kept the bulkusb.inf driver should have the following file path, C:\Kinco\Kinco HMIware v2.2\driver. Once you have navigated to the driver directory select the bulkusb.inf file and click open.

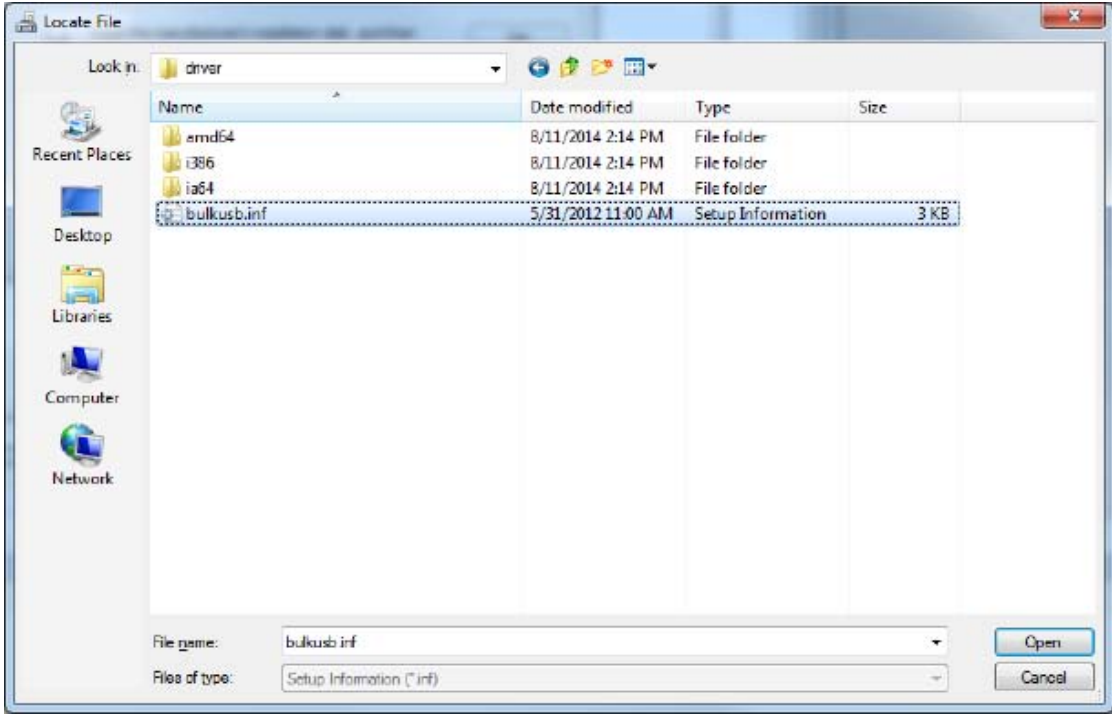

Verify that the proper directory is listed and select OK.

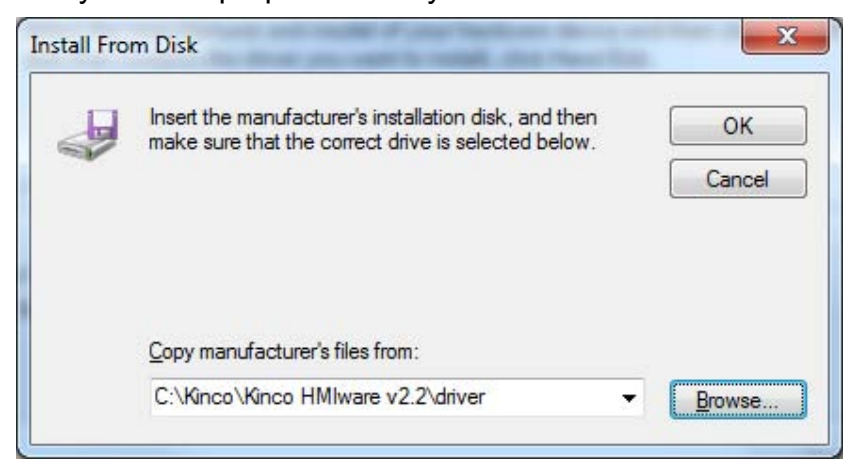

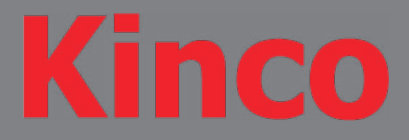

If the bulkusb.inf file was selected correctly in the previous step the following screen should list Kinco HMI USB. Select the Kinco HMI USB driver and click Next.

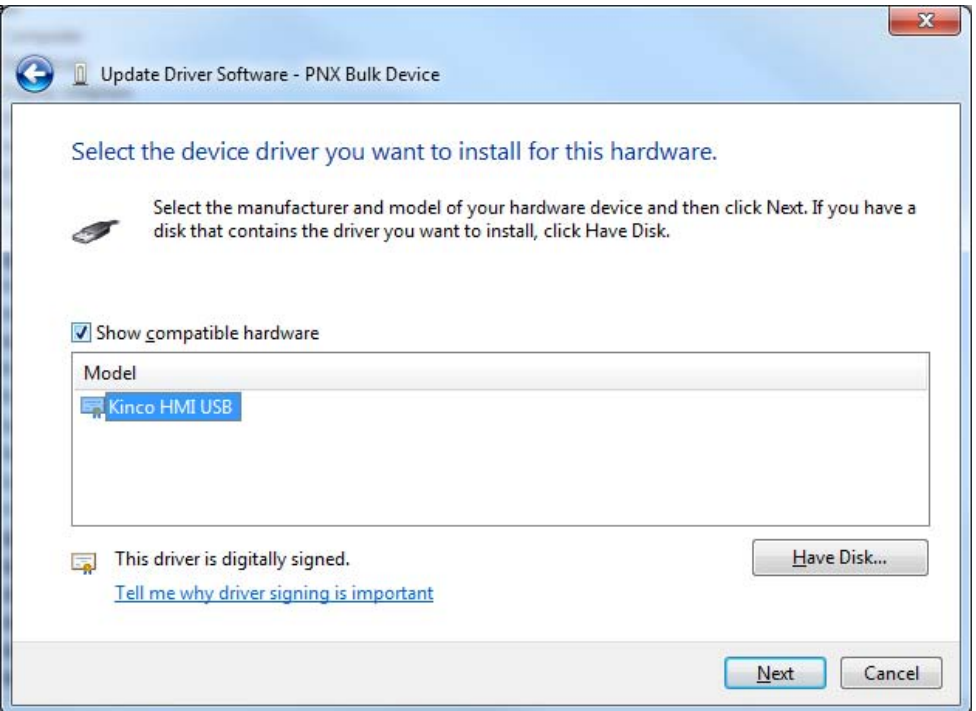

#### Driver is installing.

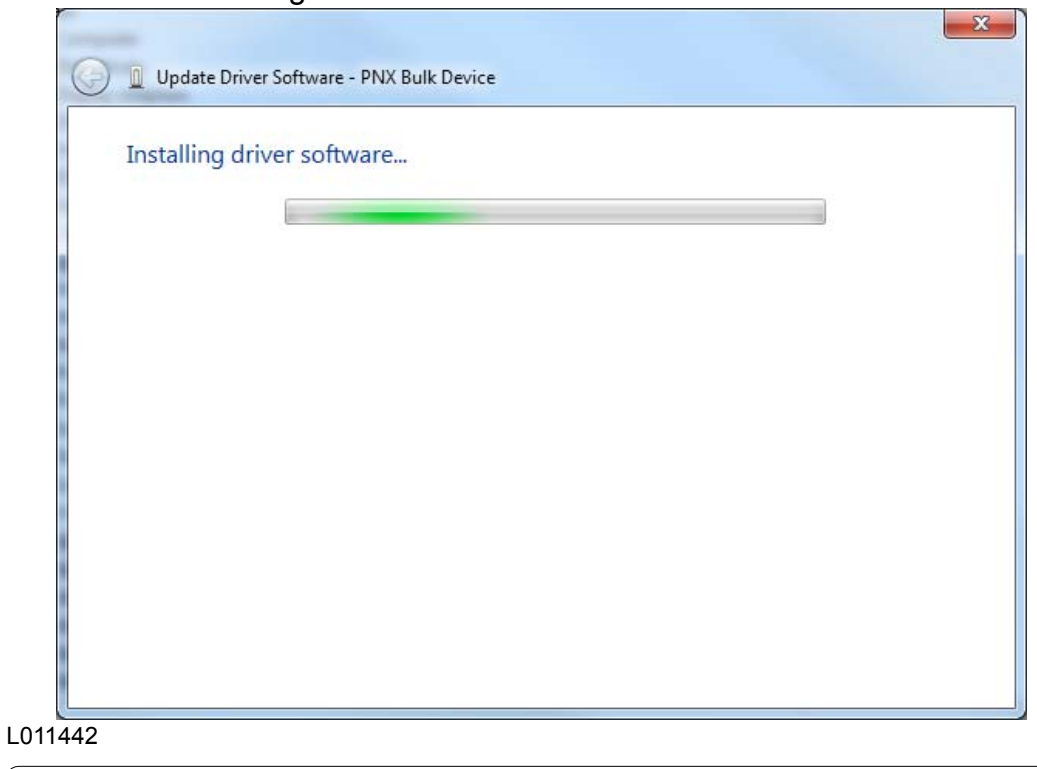

# **Kinco**

# *INSTALLING HMI DRIVER*

The proper Kinco HMI USB driver is now installed.

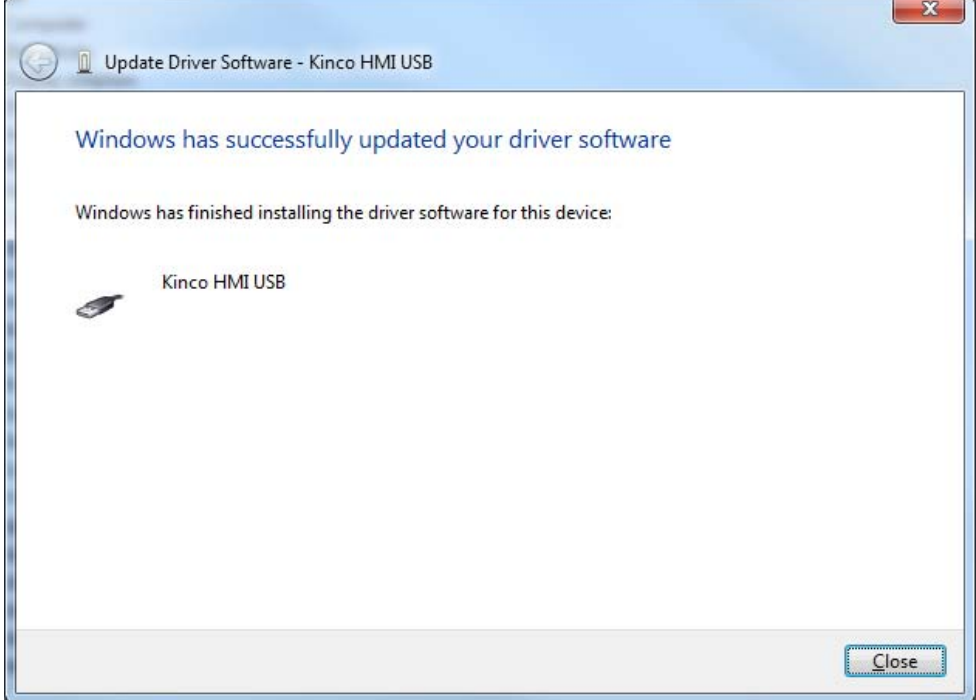

The Device Manager is now updated with the Kinco HMI USB driver.

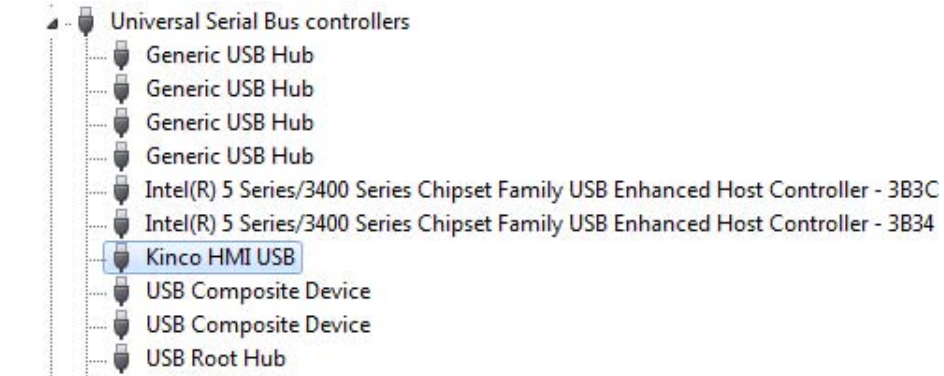

USB Root Hub

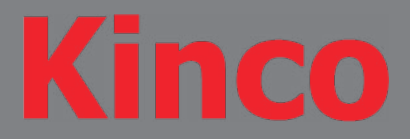

In the Kinco HMIware Software go to Tools→Download and click the Download button on the Download screen. Below is the screen indicating the program is downloading to the HMI, rather than a HMI USB handle failed error screen.

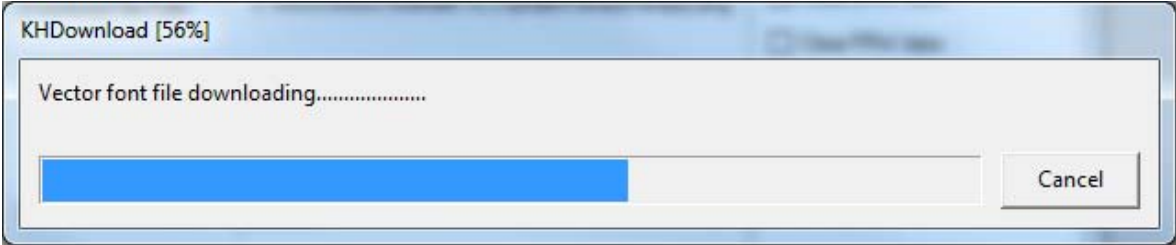

Program was successfully downloaded.

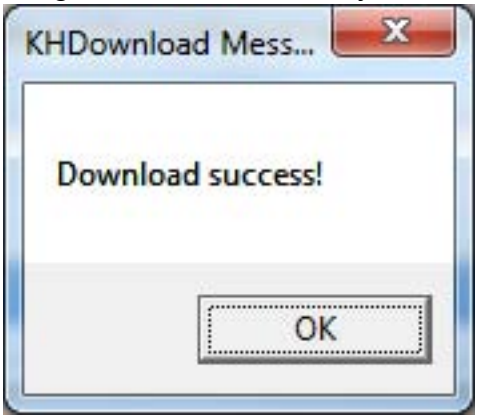

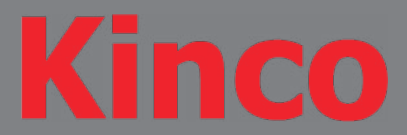

## In the Kinco HMIware Software go to Tools→Download Way.

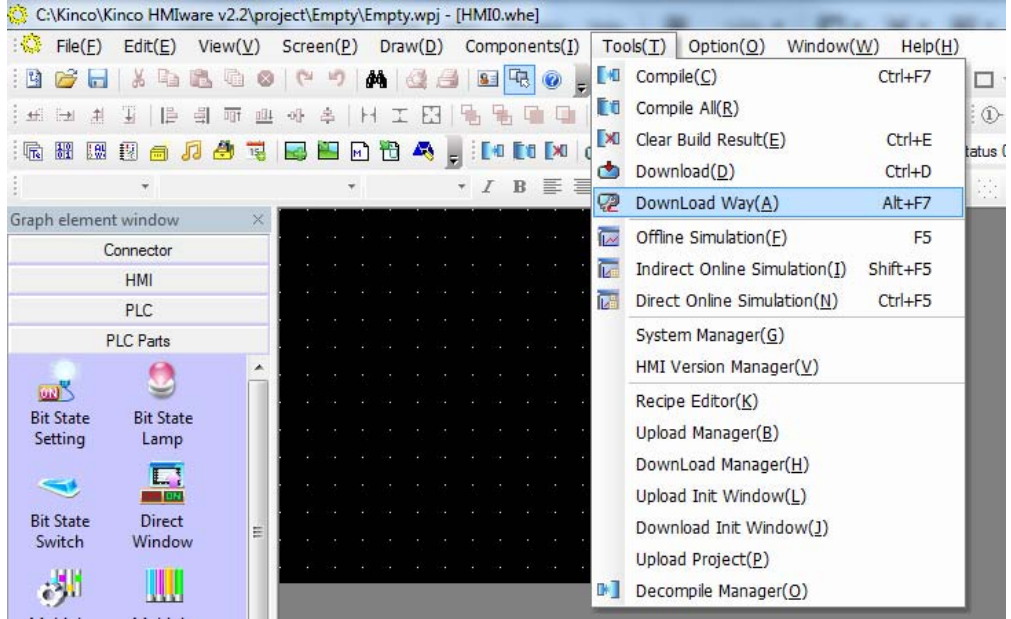

From the Download Device drop down menu select the USB option and click OK.

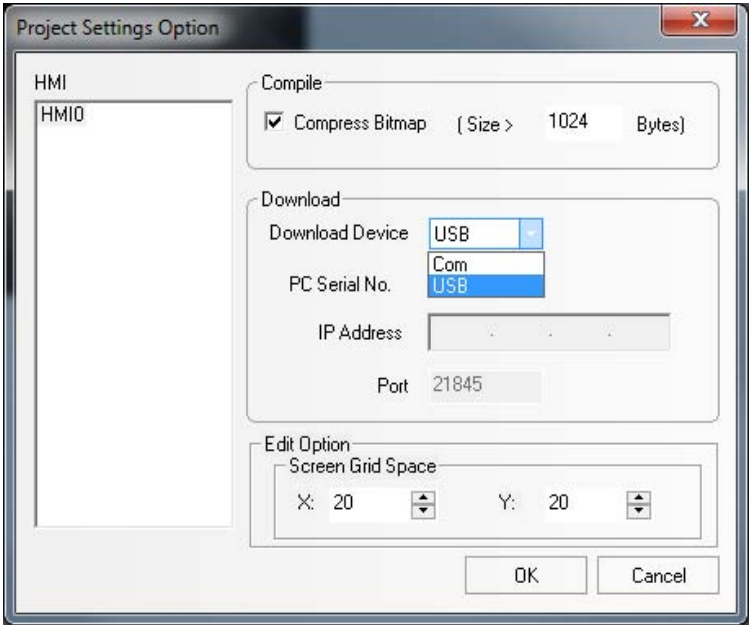

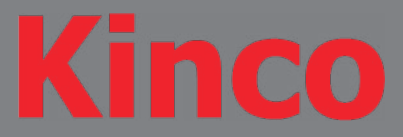

## Compile the project for program download by going to Tools→Compile

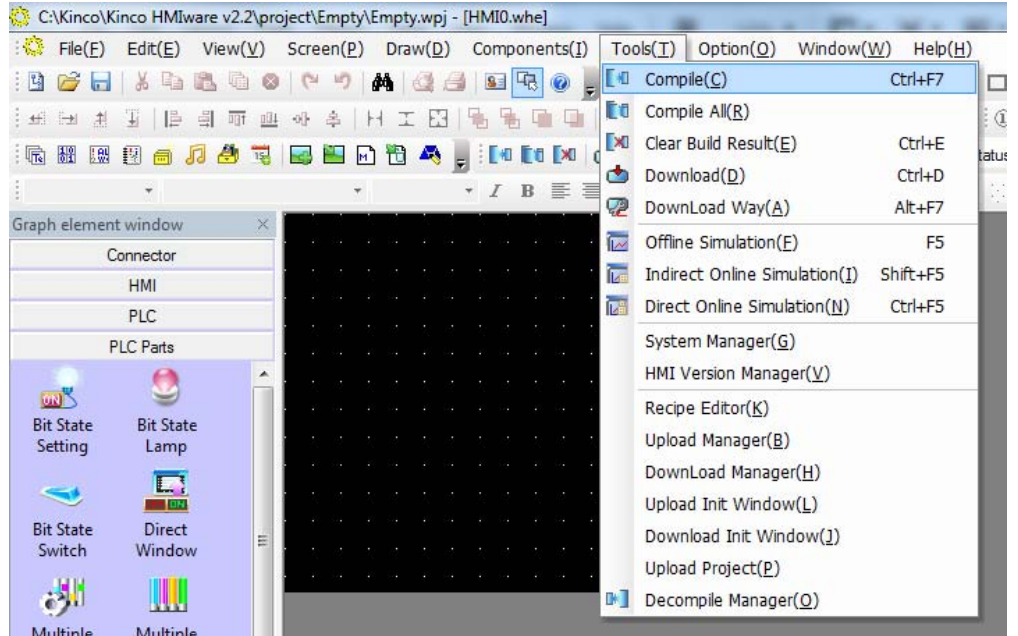

### The compilation was a success!

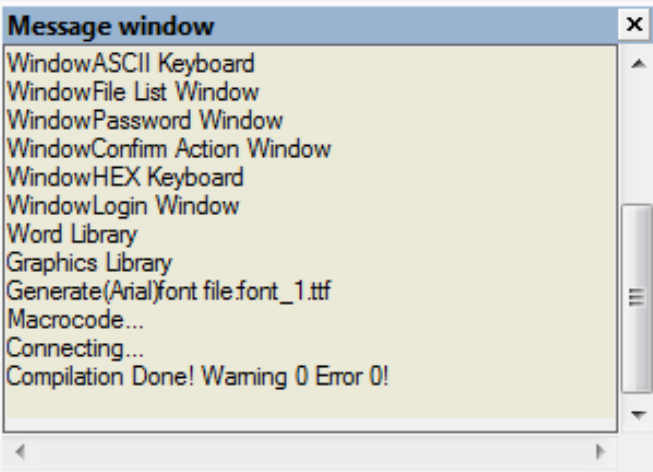

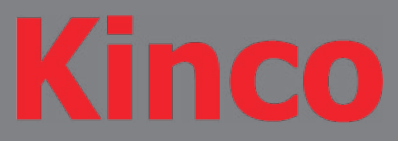

To download the program go to Tools→Download.

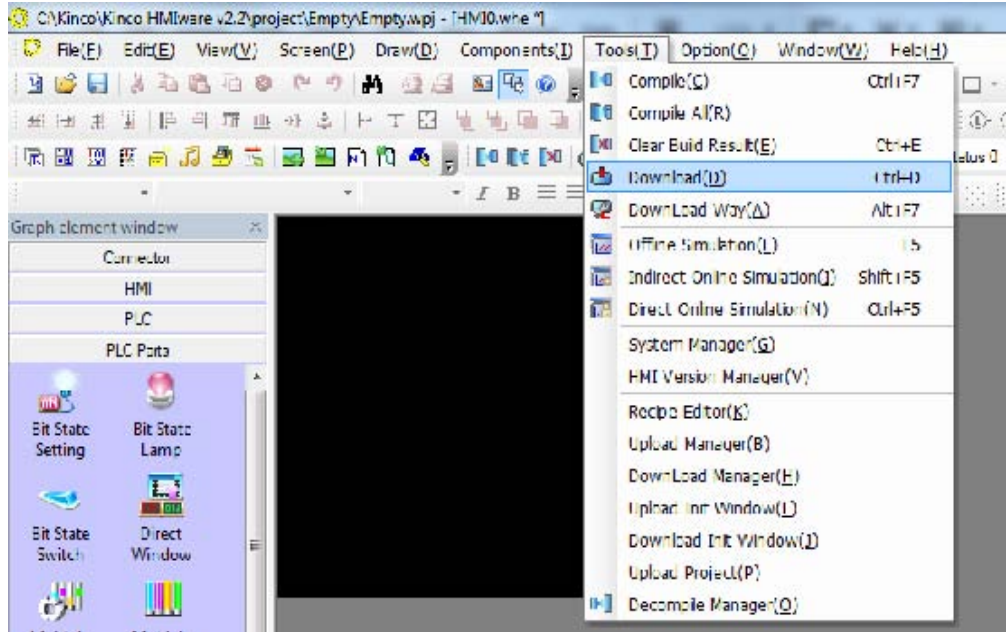

Click the Download button to begin program download.

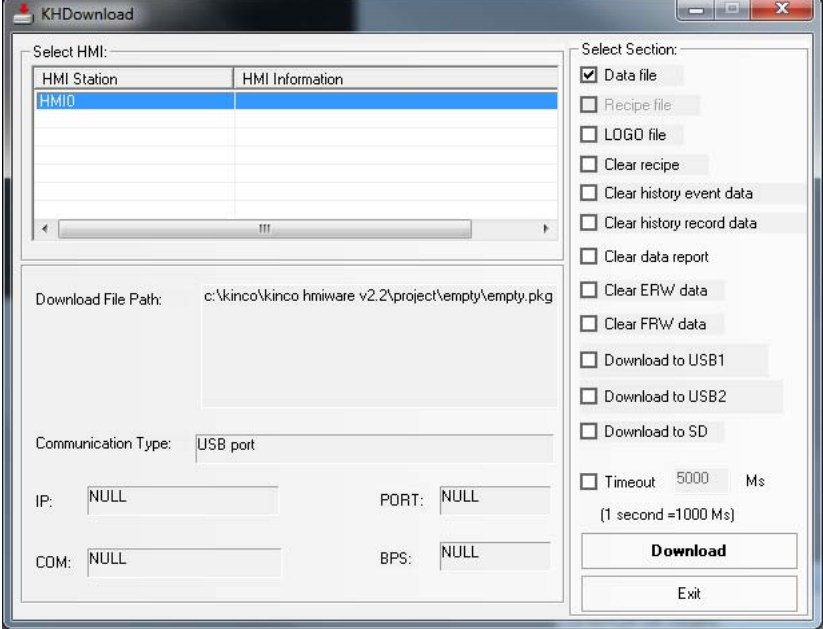

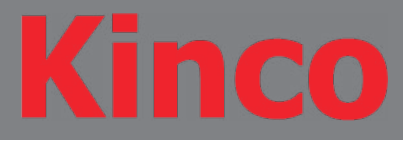

## Program is downloading to the HMI.

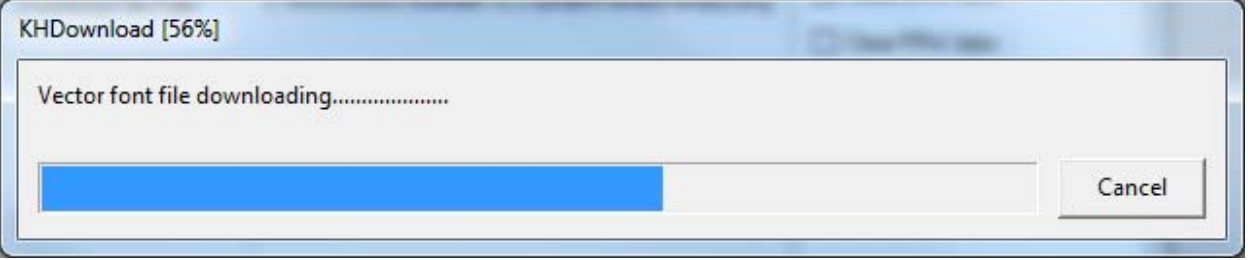

Program was successfully downloaded to the HMI.

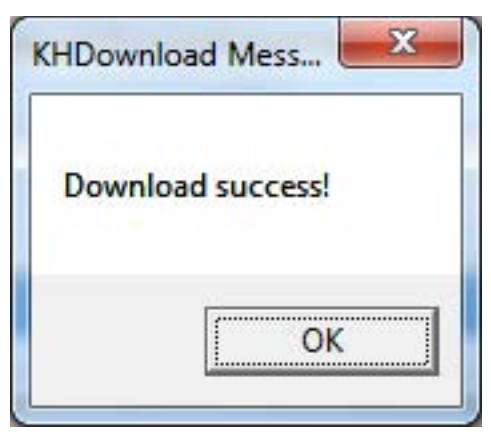

L011442

*PROGRAM DOWNLOAD VIA ETHERNET*

Open the Windows Command Prompt Type ipconfig and press enter This will show the network settings of you adapter cards We are concerned with the Subnet Mask and Default Gateway

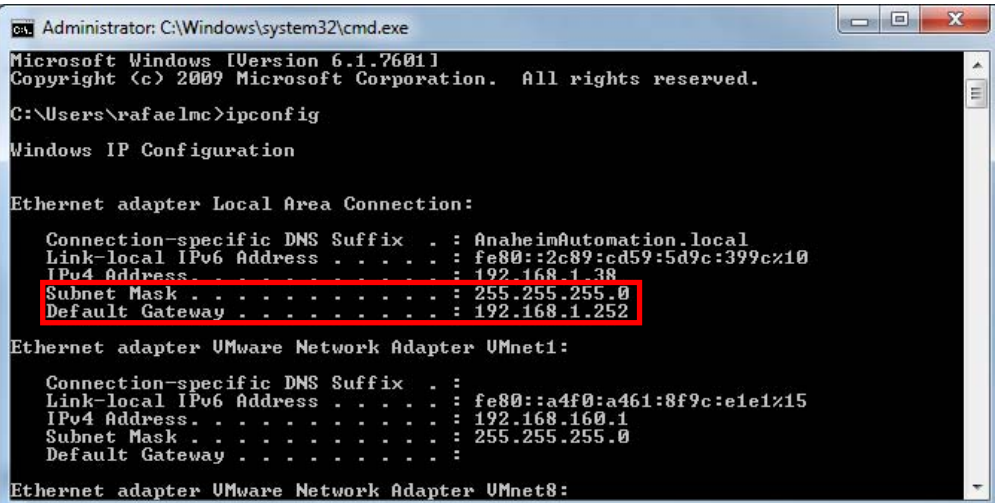

CO

#### Create a New Project

Call it what you like

Drag and Drop the HMI you are using into the configuration window

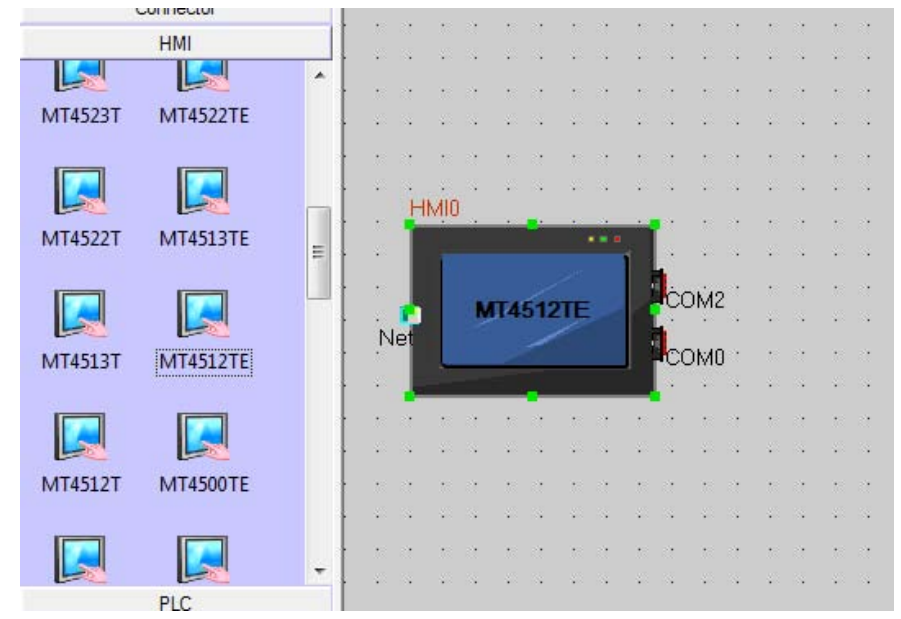

## Double click the HMI

Assign the HMI a unique IP Address

Type in the Subnet Mask and Default Gateway we retrieved from the Windows Command Prompt

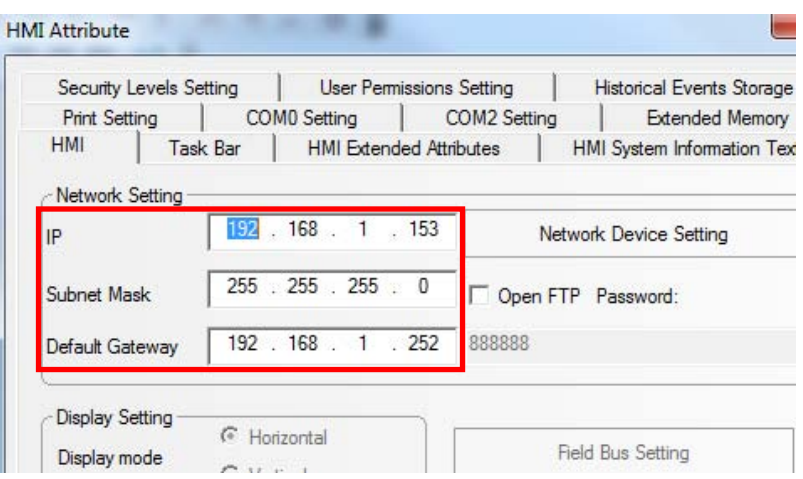

Drag and Drop an Ethernet Connection Click Add

Type in the unique IP Address you assigne the HMI in the IP Address field Leave the Port Num @ 2008

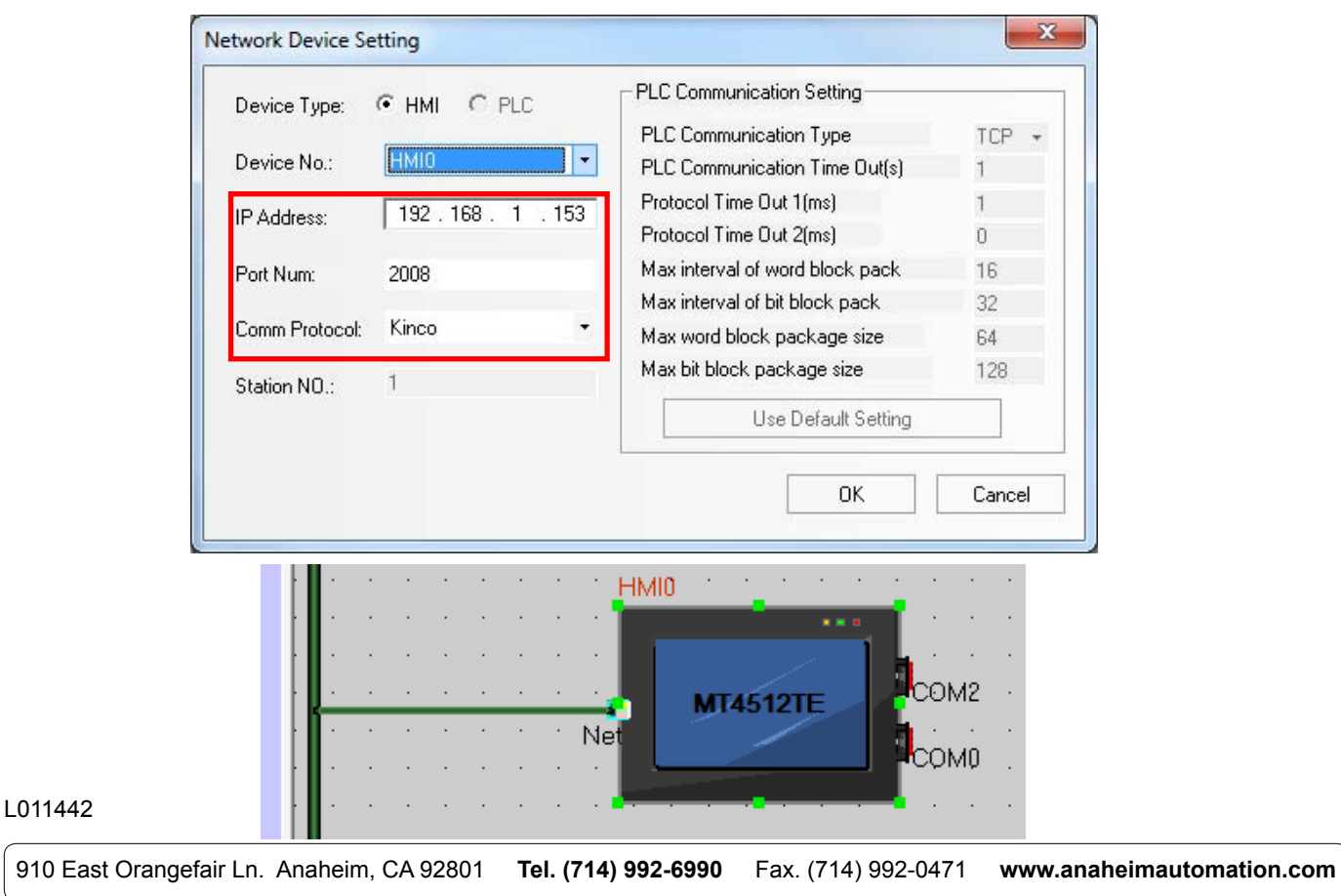

# *PROGRAM DOWNLOAD VIA ETHERNET*

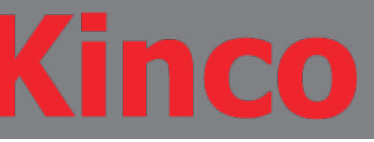

### Click Save

### Go to Tools-> Download Way

Make sure that USB is selected from the Download Device Dropdown

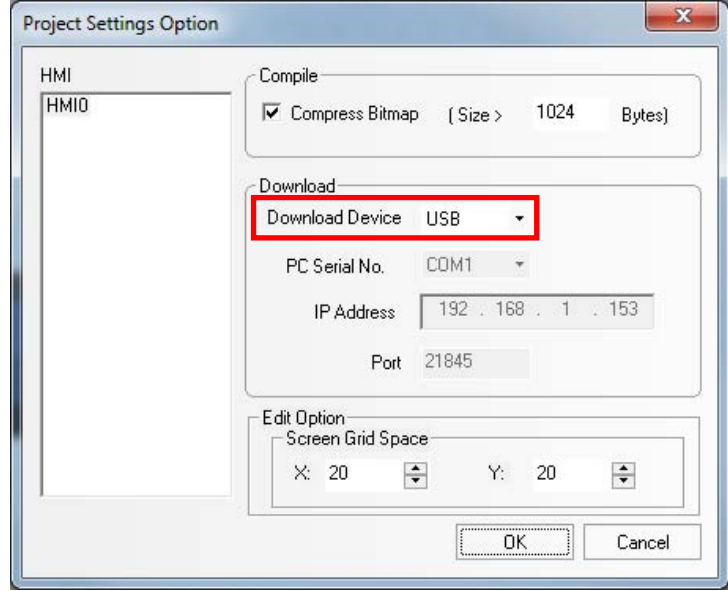

Compile Project Tools->Compile All Download Tools->Download

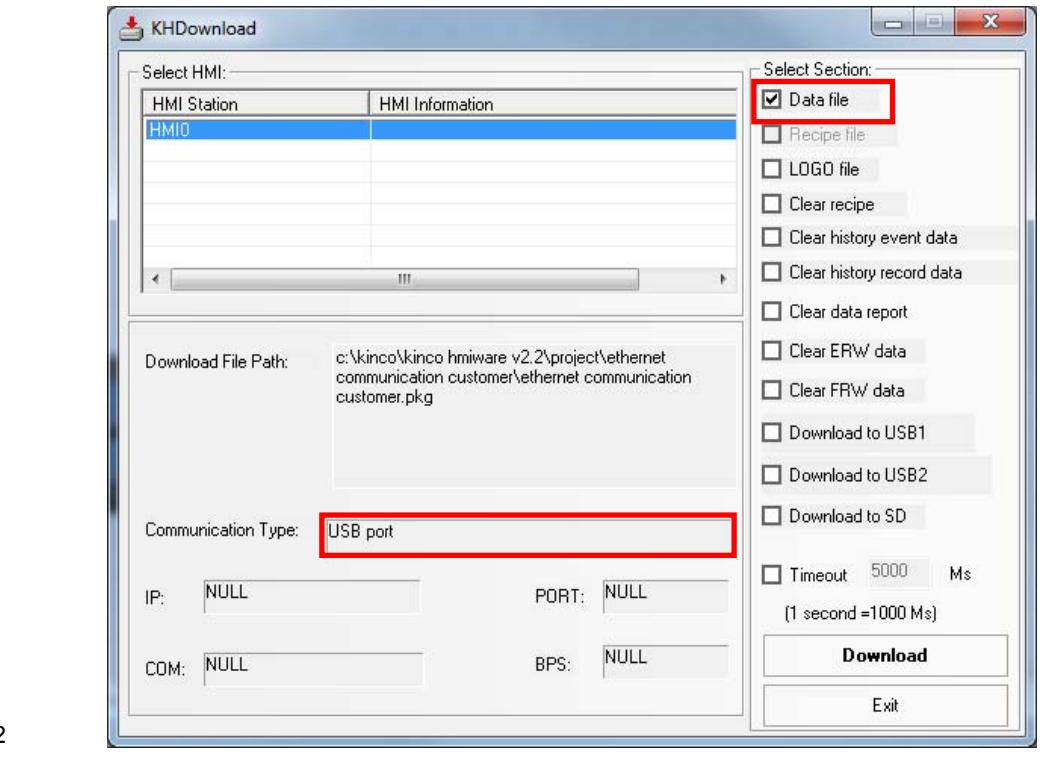

#### L011442

# *PROGRAM DOWNLOAD VIA ETHERNET*

We download via USB the first time around to write the Network Parameters into the HMI. We will now change the Download Way to Ethernet Tools->Download Way

Select Ethernet from the Download Device dropdown

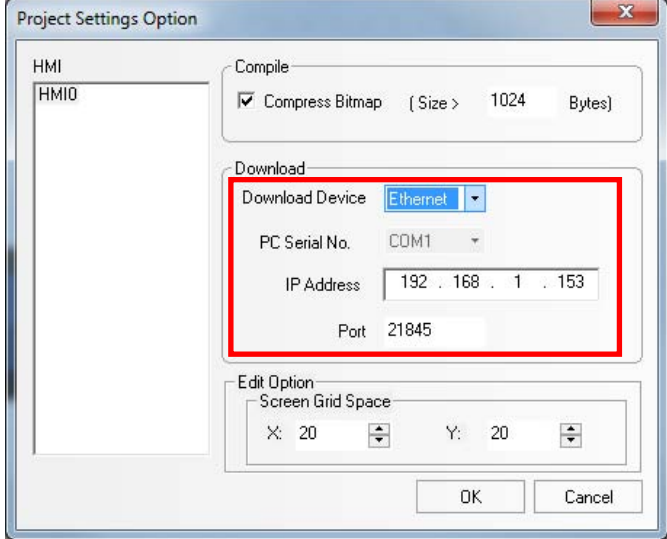

Compile Project Tools->Compile All Download Project Tools->Download

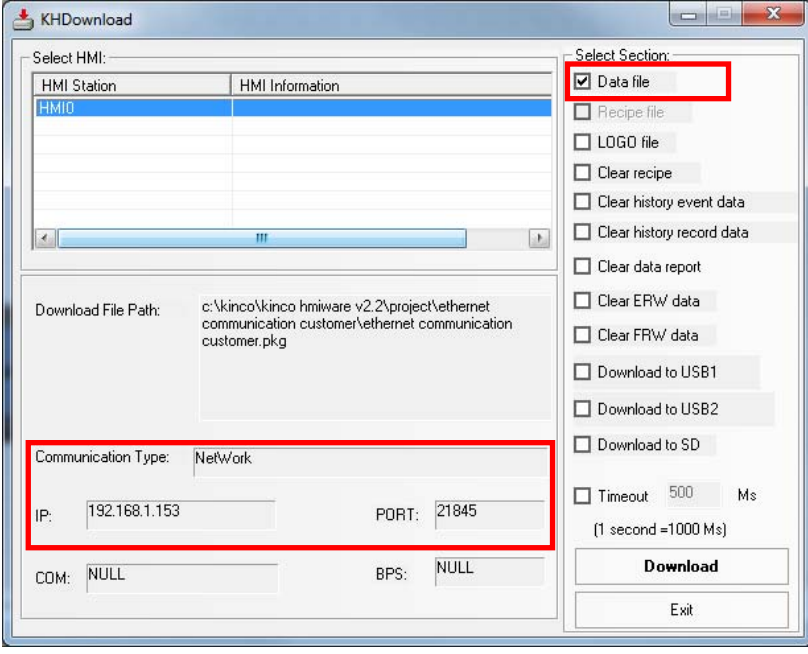

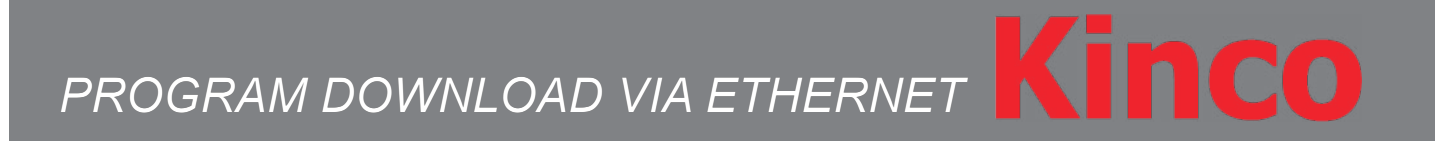

After you Click download you should see the KH Download Window appear and the progress bar moving. Eventually the Download Success window will appear, just press OK. We are all Done!

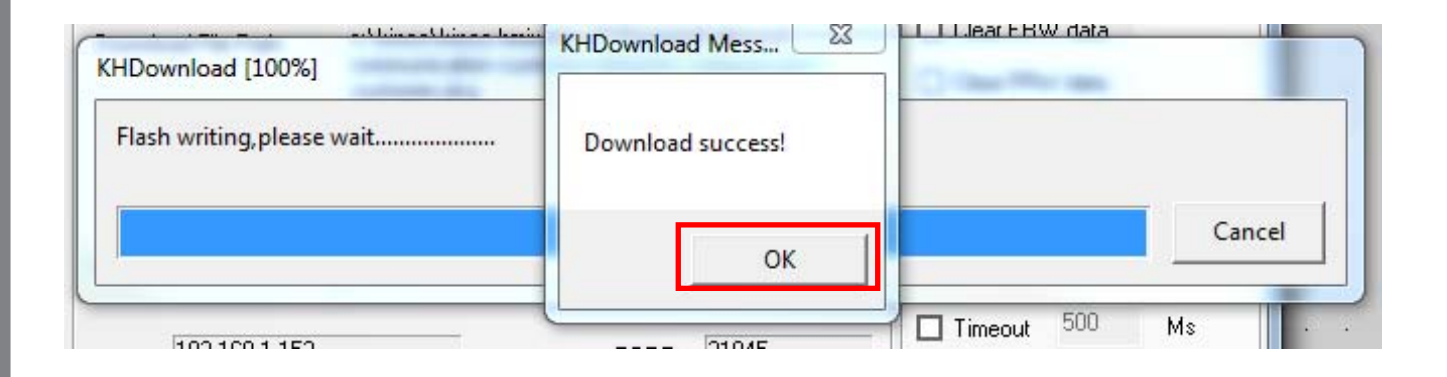

L011442